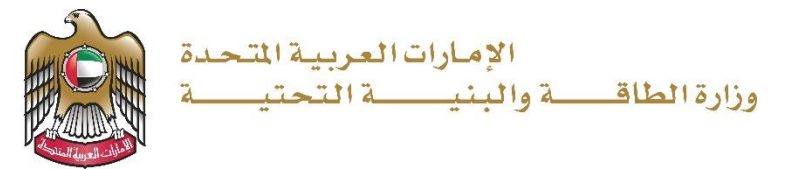

User Manual

# Request for Issuance of No Objection Certificate for Removing Mud

Sediments from Dam Lakes

V 1.0 2022

- 1. Open MOEI website: [https://www.moei.gov.ae](https://www.moei.gov.ae/)
- 2. Click on "LOGIN" on the header

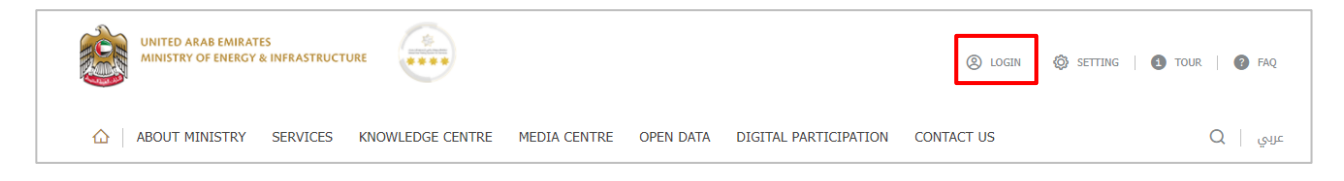

3. Then it will redirect you to the Login page, you can login by email registered and password or using UAE PASS.

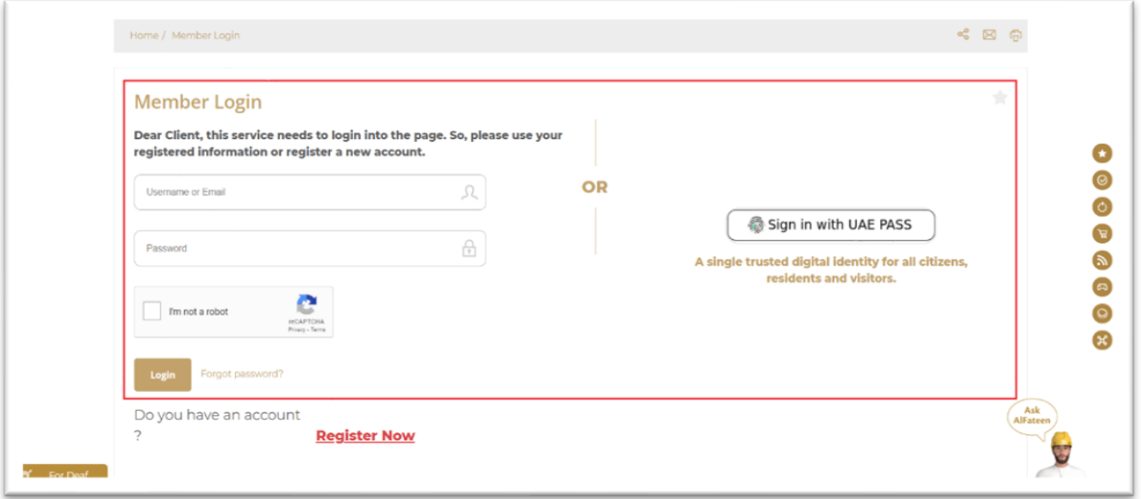

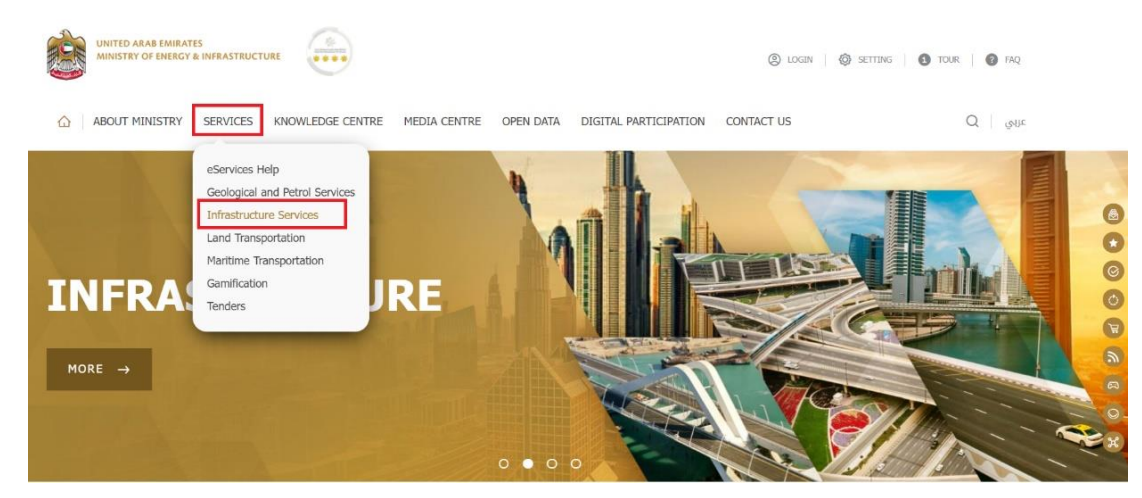

4. From the home page, go to "Services" tab, then choose "Infrastructure Services".

- 5. From Services Directory, choose the category "Dam Services".
- 6. Then select the needed service "Request for Issuance of No Objection Certificate for Removing Mud Sediments from Dam Lakes" , you can view the service Info or start the service immediately.

Request for Issuance of No Objection Certificate for Removing Mud Sediments from Dam Lakes

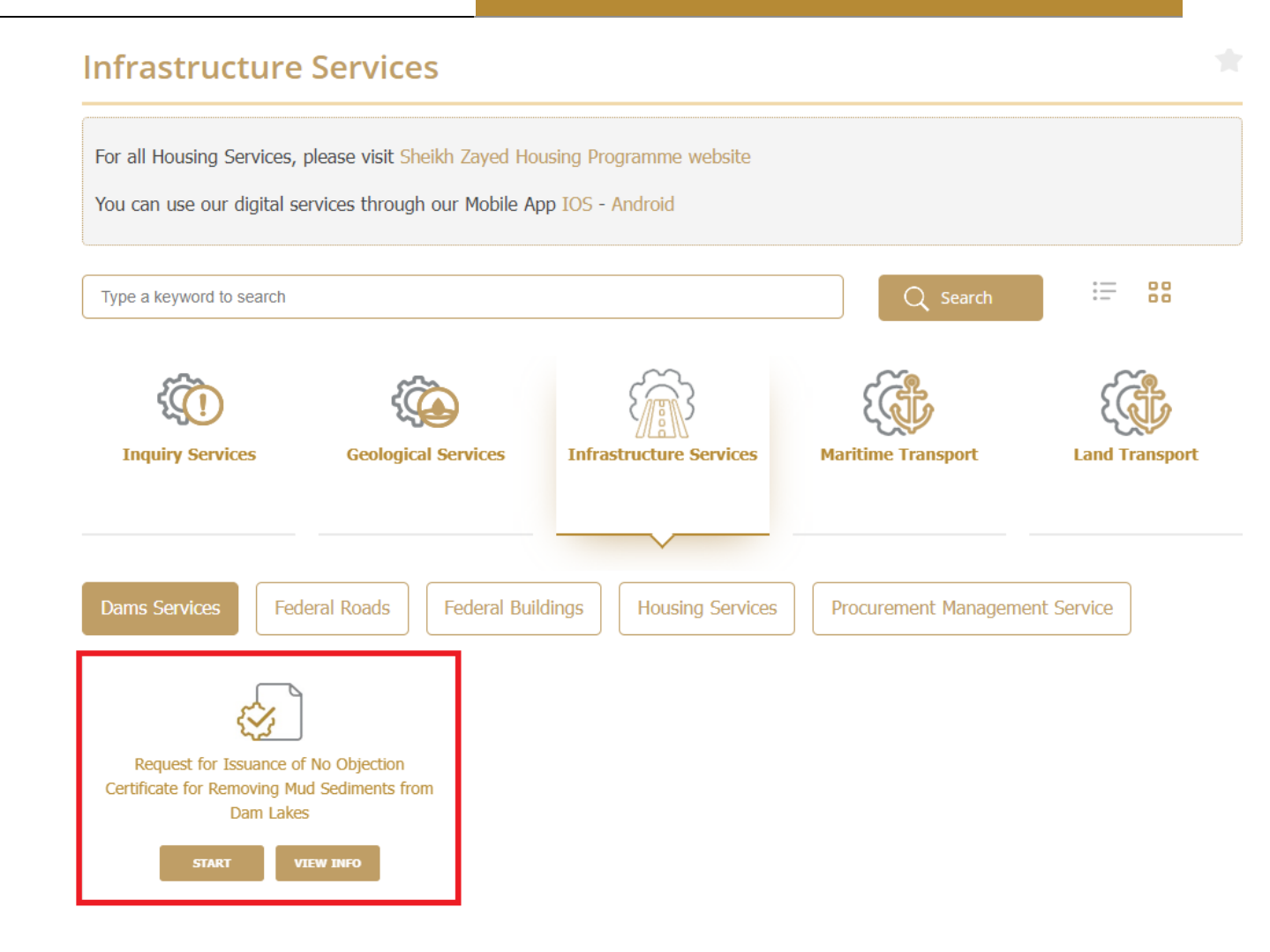

7. Add the required fields in "Request for Issuance of No Objection Certificate for Removing Mud Sediments from Dam Lakes" Form and click "Submit"

#### Ministry of Energy and Infrastructure

Request for Issuance of No Objection Certificate for Removing Mud Sediments from Dam Lakes

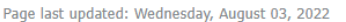

Rate this page **★ ★ ★ ★ ★** 

**Request For Issuance Of No Objection Certificate For Removing Mud Sediments From Dam Lakes** 

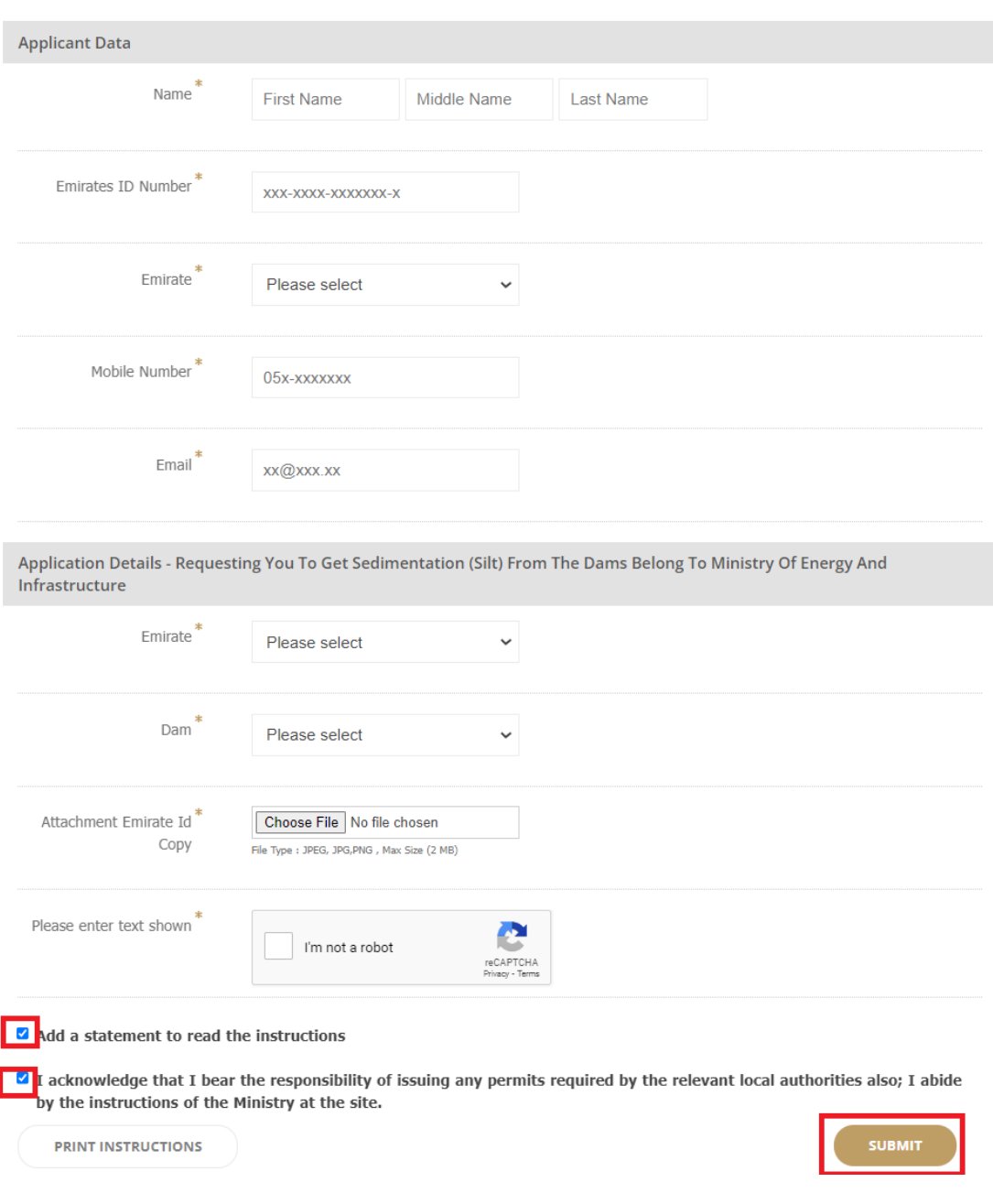

- 8. Reference number for the request will be displayed in the page and a confirmation email for the request will be sent to the customer's email.
- 9. Fill the satisfaction survey about the eService, when the following pop-up shows up:

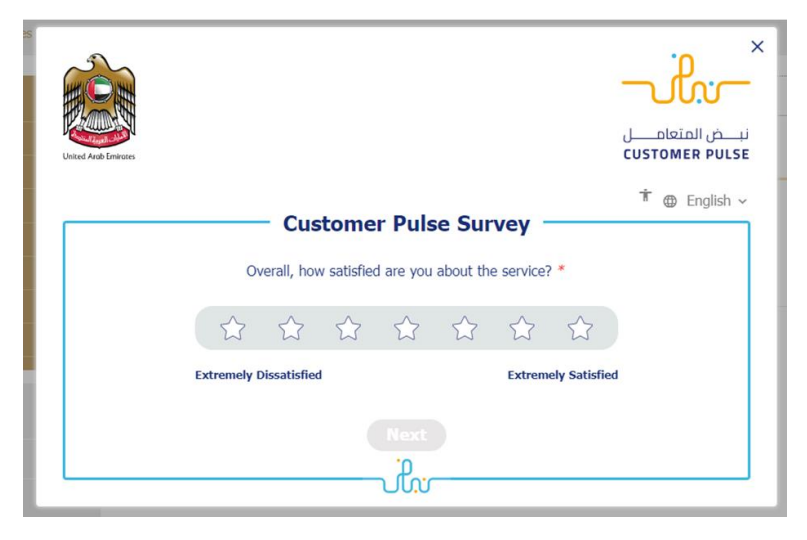

### Ministry of Energy and Infrastructure

## Request for Issuance of No Objection Certificate for Removing Mud Sediments from Dam Lakes

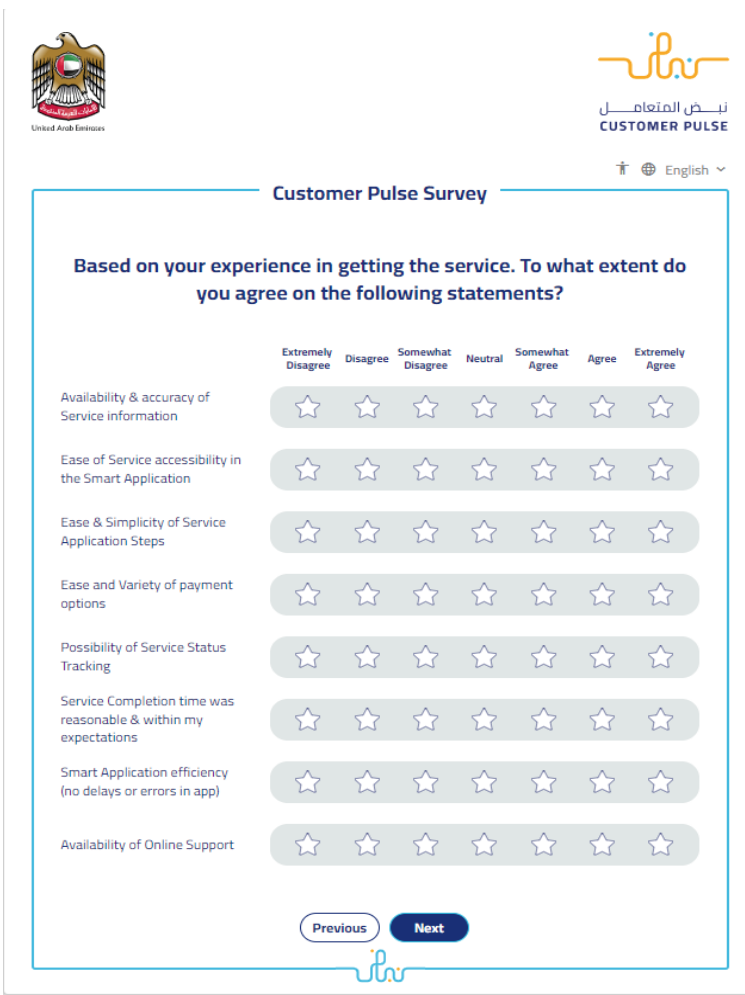

#### Ministry of Energy and Infrastructure

Request for Issuance of No Objection Certificate for Removing Mud Sediments from Dam Lakes

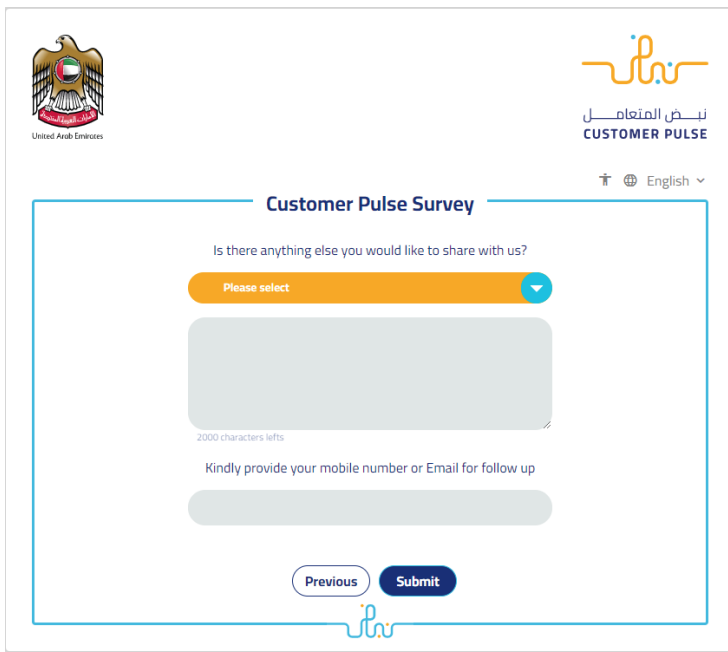

10. When the request is approved by the Ministry , the customer will receive approval email with certificate attached .